## **ClubRunner**

[Help Articles](https://www.clubrunnersupport.com/kb) > [District Help](https://www.clubrunnersupport.com/kb/district-help) > [Grants](https://www.clubrunnersupport.com/kb/grants) > [Grant Management Guides](https://www.clubrunnersupport.com/kb/grant-management-guides) > [How do I correct the](https://www.clubrunnersupport.com/kb/articles/how-do-i-correct-the-status-of-a-grant) [status of a grant?](https://www.clubrunnersupport.com/kb/articles/how-do-i-correct-the-status-of-a-grant)

How do I correct the status of a grant?

Michael C. - 2021-02-16 - [Grant Management Guides](https://www.clubrunnersupport.com/kb/grant-management-guides)

If you have moved the workflow step of a grant to "Completed" or "Funded" status accidentally, you can use the following steps to change the grant to the correct workflow status:

1. Start by opening the grant and view the status' available (Screen below shows after funded).

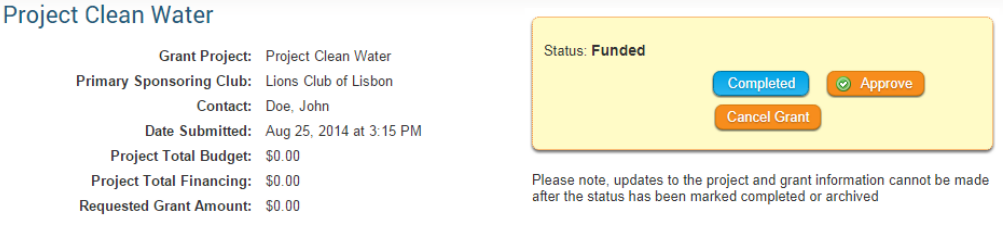

2. Next, Click the **Cancel Grant** button. This will change the Status of the Grant to Cancelled. This will not delete the Grant.

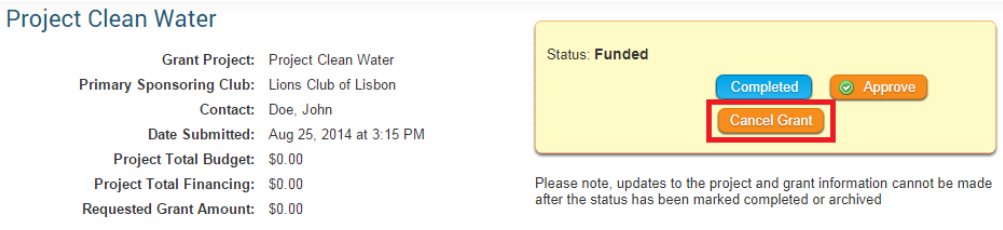

3. Now, you can add a comment if you wish to explain the cancellation. If not simply select **No Comments** and click the **Send** button**.**

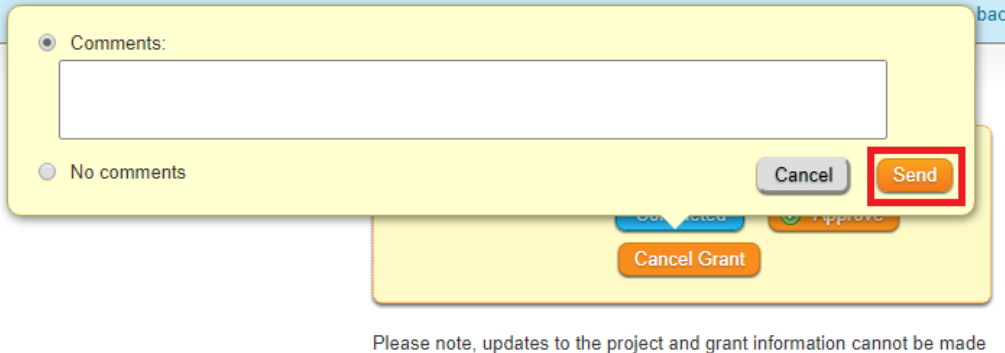

after the status has been marked completed or archived

4. Once the Status has changed to Cancelled, click the **Resubmit Grant Request** button.

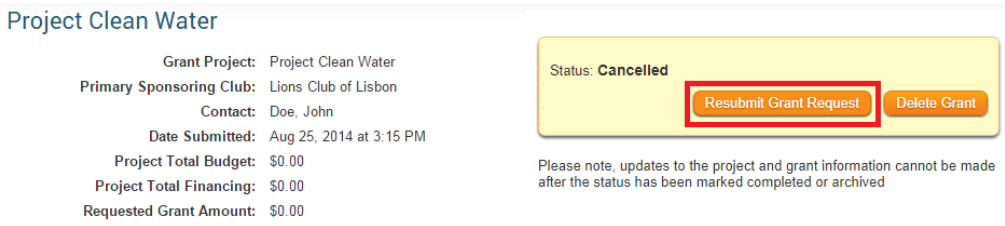

5. Once again, you can add a comment if you wish to explain the cancellation. If not simply select **No Comments** and click the **Send** button**.**

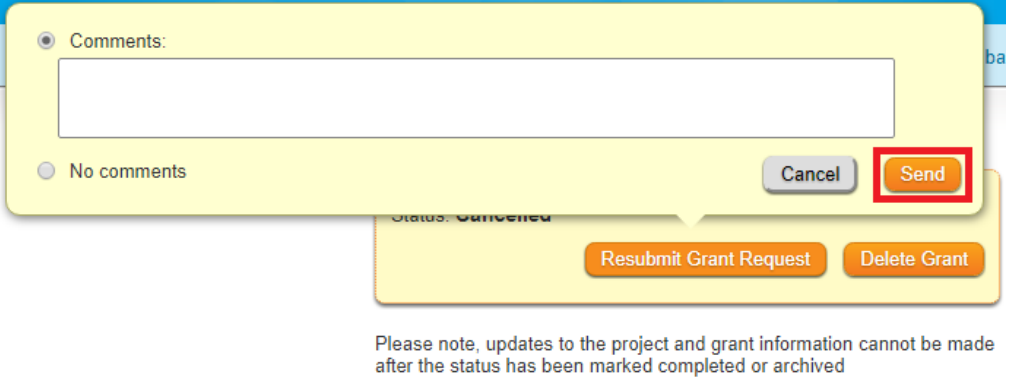

6. Once the Grant has been resubmitted, you will be able to return your Grant to the correct status.

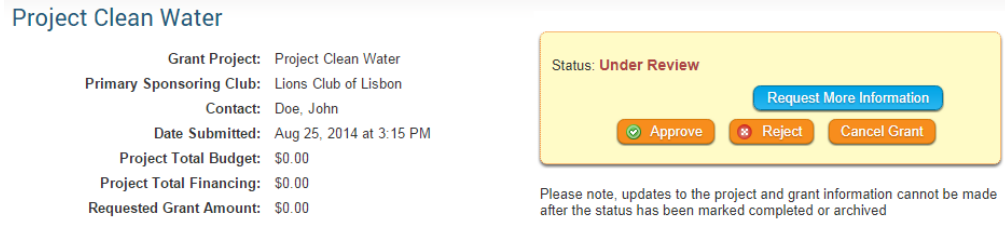